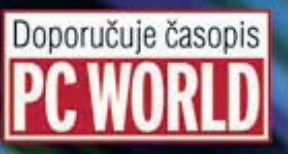

**Microsoft**<sup>®</sup>

podrobný průvodce

# Vladimír Bříza

Instalace a spustent Outlooku 2007 Komunikace prostřednictvím alektronické pošty Plánování času pomocí kalendáře a správa úkolů Vytvoření a využití kontaktů a jejich propojení s adresářem Využití Outlooku 2007 ve spolupráci s jinými programy

**PROVODCE** 

**JRAD** 

### Upozornění pro čtenáře a uživatele této knihy

Všechna práva vyhrazena. Žádná část této tištěné či elektronické knihy nesmí být reprodukována a šířena v papírové, elektronické či jiné podobě bez předchozího písemného souhlasu nakladatele. Neoprávněné užití této knihy bude trestně stíháno.

Používání elektronické verze knihy je umožněno jen osobě, která ji legálně nabyla a jen pro její osobní a vnitřní potřeby v rozsahu stanoveném autorským zákonem. Elektronická kniha je datový soubor, který lze užívat pouze v takové formě, v jaké jej lze stáhnout s portálu. Jakékoliv neoprávněné užití elektronické knihy nebo její části, spočívající např. v kopírování, úpravách, prodeji, pronajímání, půjčování, sdělování veřejnosti nebo jakémkoliv druhu obchodování nebo neobchodního šíření je zakázáno! Zejména je zakázána jakákoliv konverze datového souboru nebo extrakce části nebo celého textu, umisťování textu na servery, ze kterých je možno tento soubor dále stahovat, přitom není rozhodující, kdo takovéto sdílení umožnil. Je zakázáno sdělování údajů o uživatelském účtu jiným osobám, zasahování do technických prostředků, které chrání elektronickou knihu, případně omezují rozsah jejího užití. Uživatel také není oprávněn jakkoliv testovat, zkoušet či obcházet technické zabezpečení elektronické knihy.

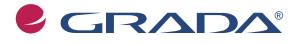

Copyright © Grada Publishing, a.s.

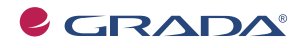

Copyright © Grada Publishing, a.s.

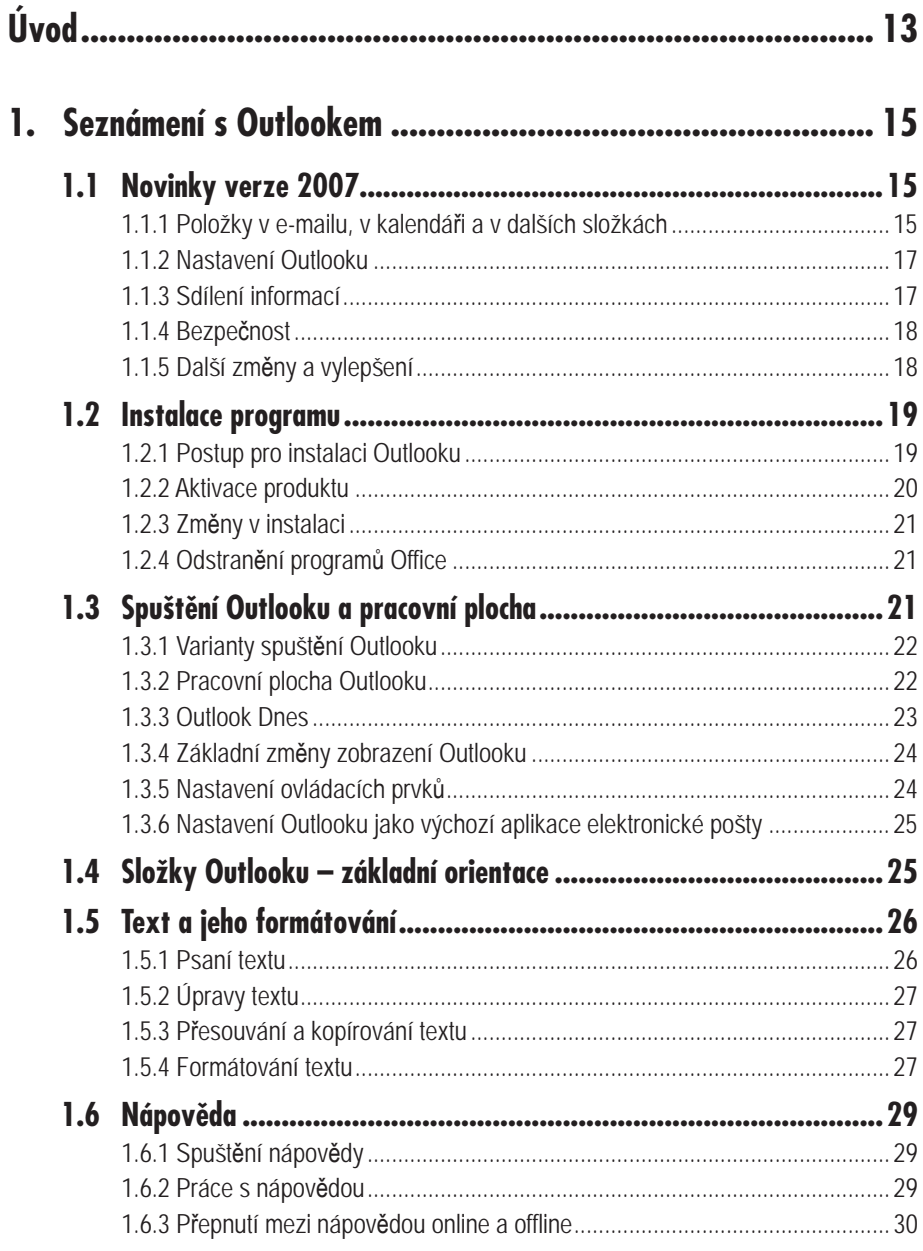

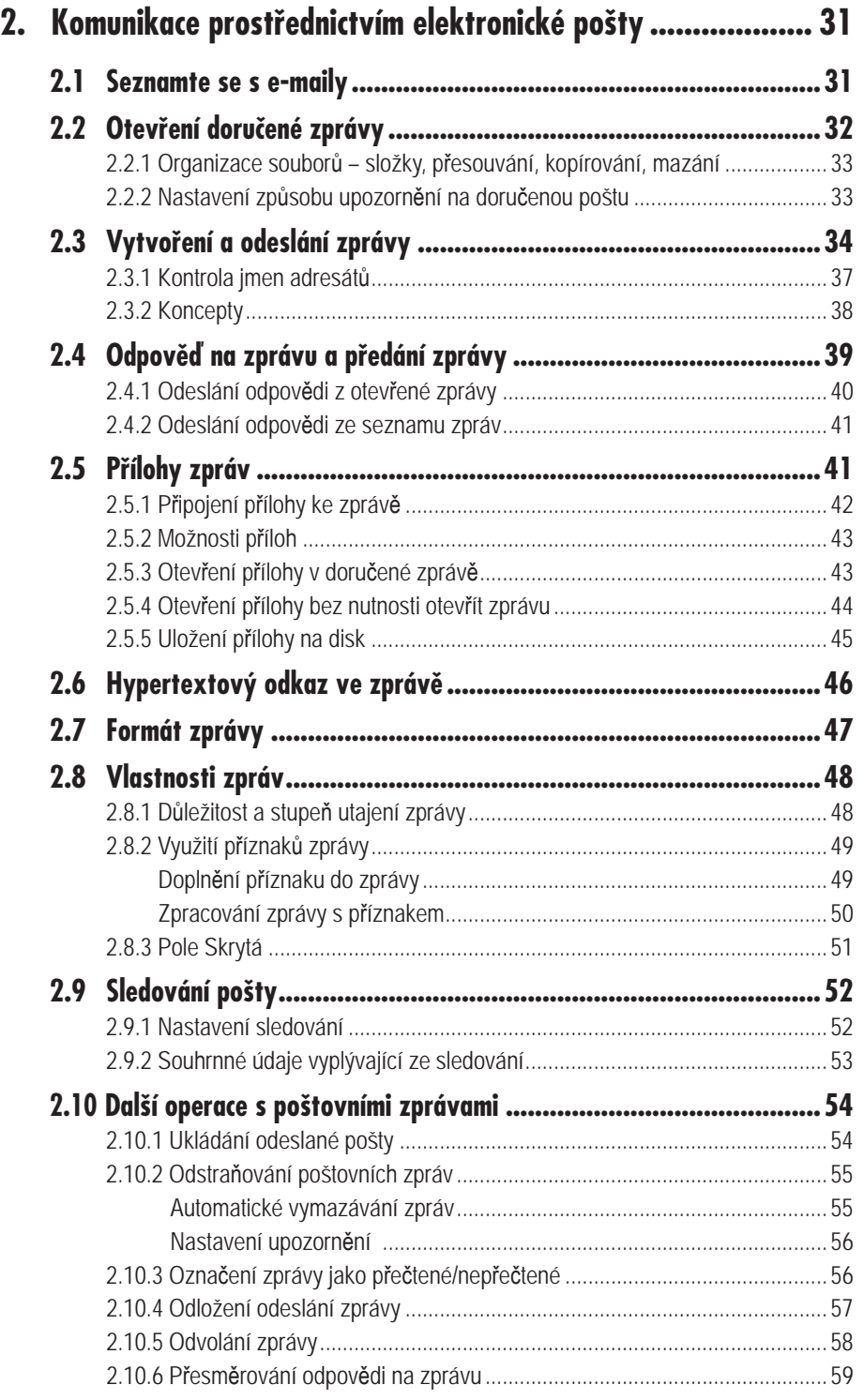

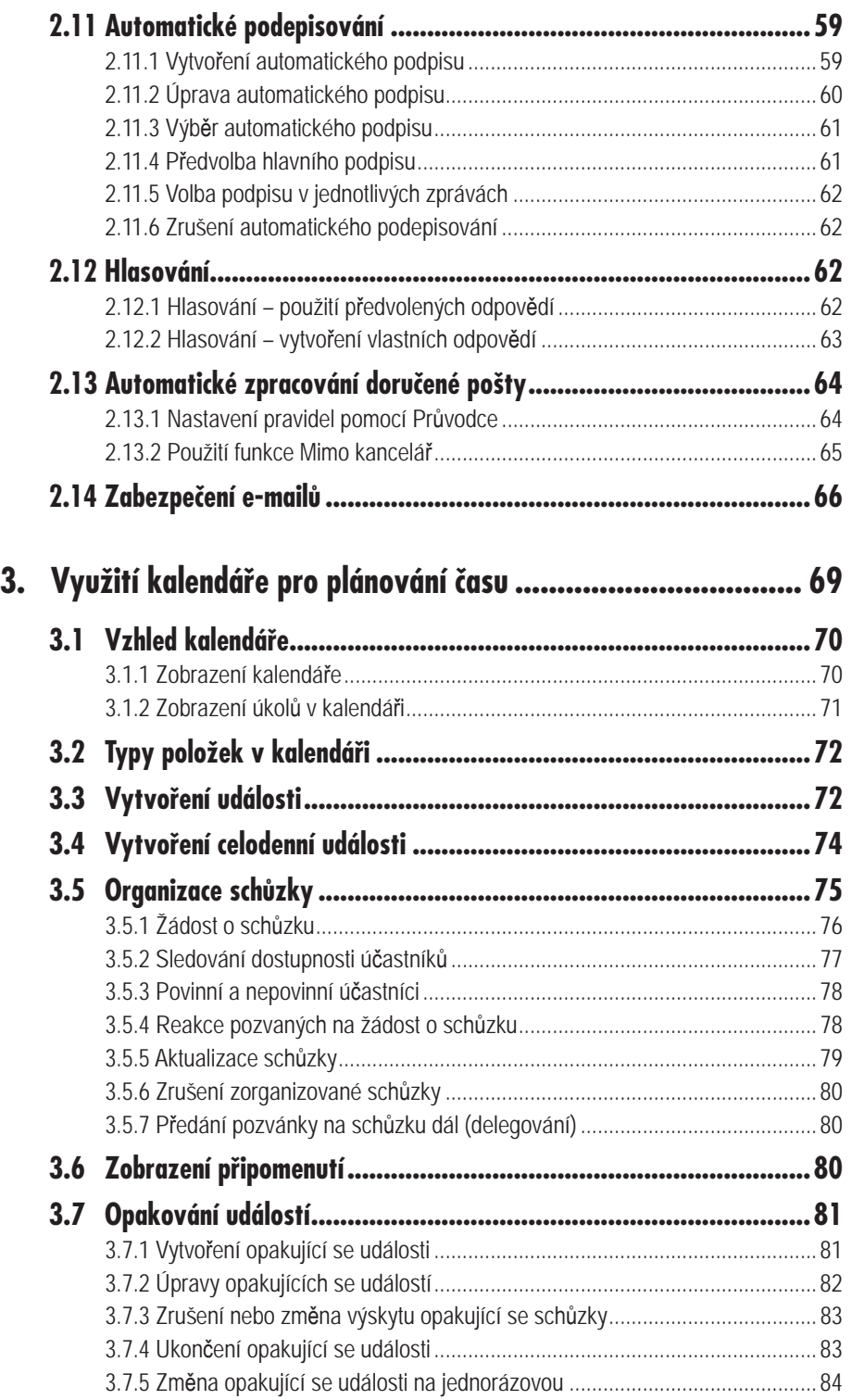

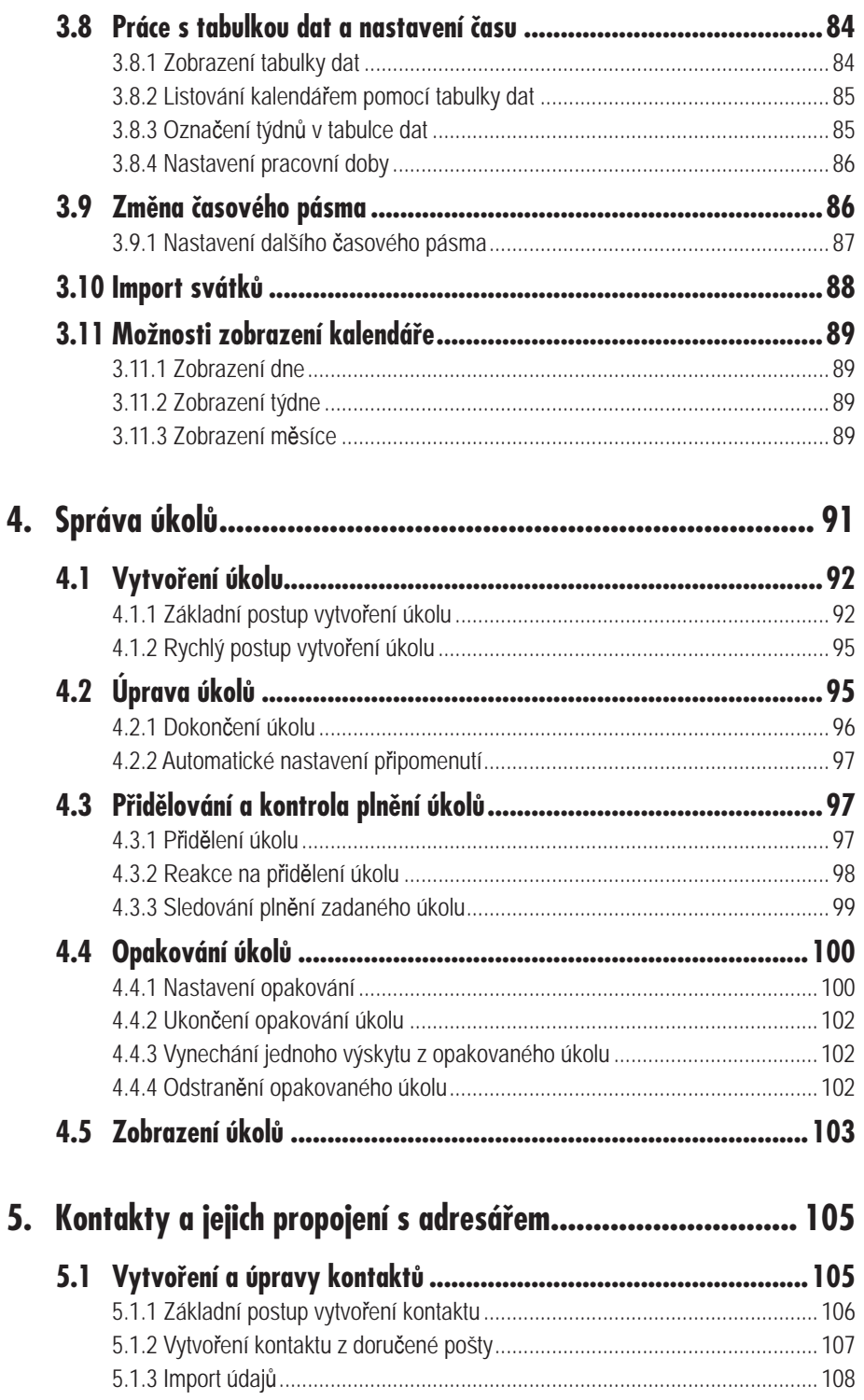

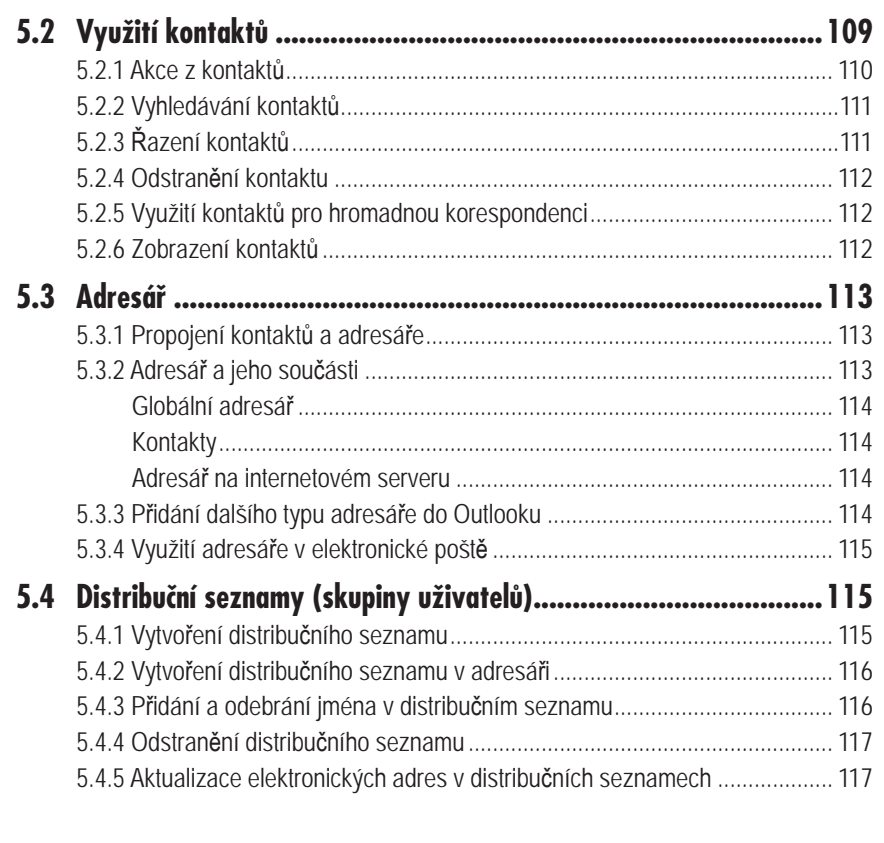

### 6. Další složky Outlooku - Poznámky a Deník ....................... 119

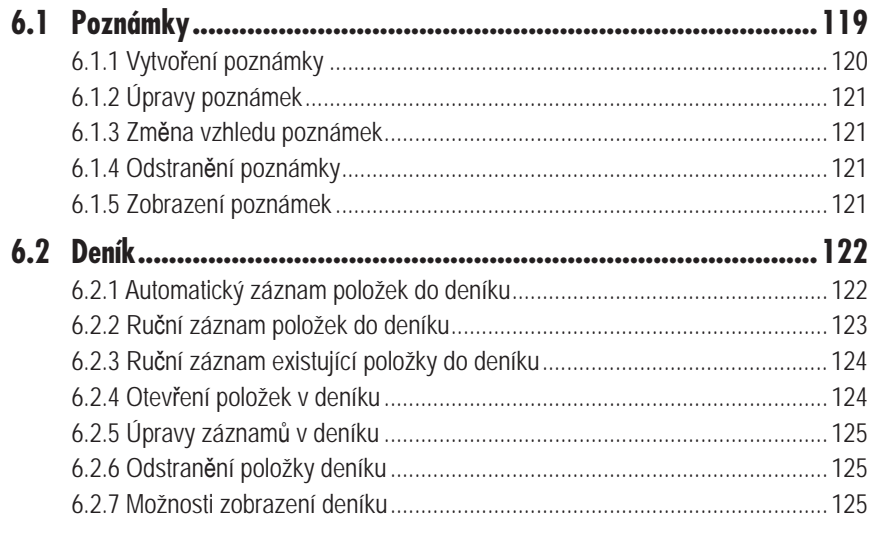

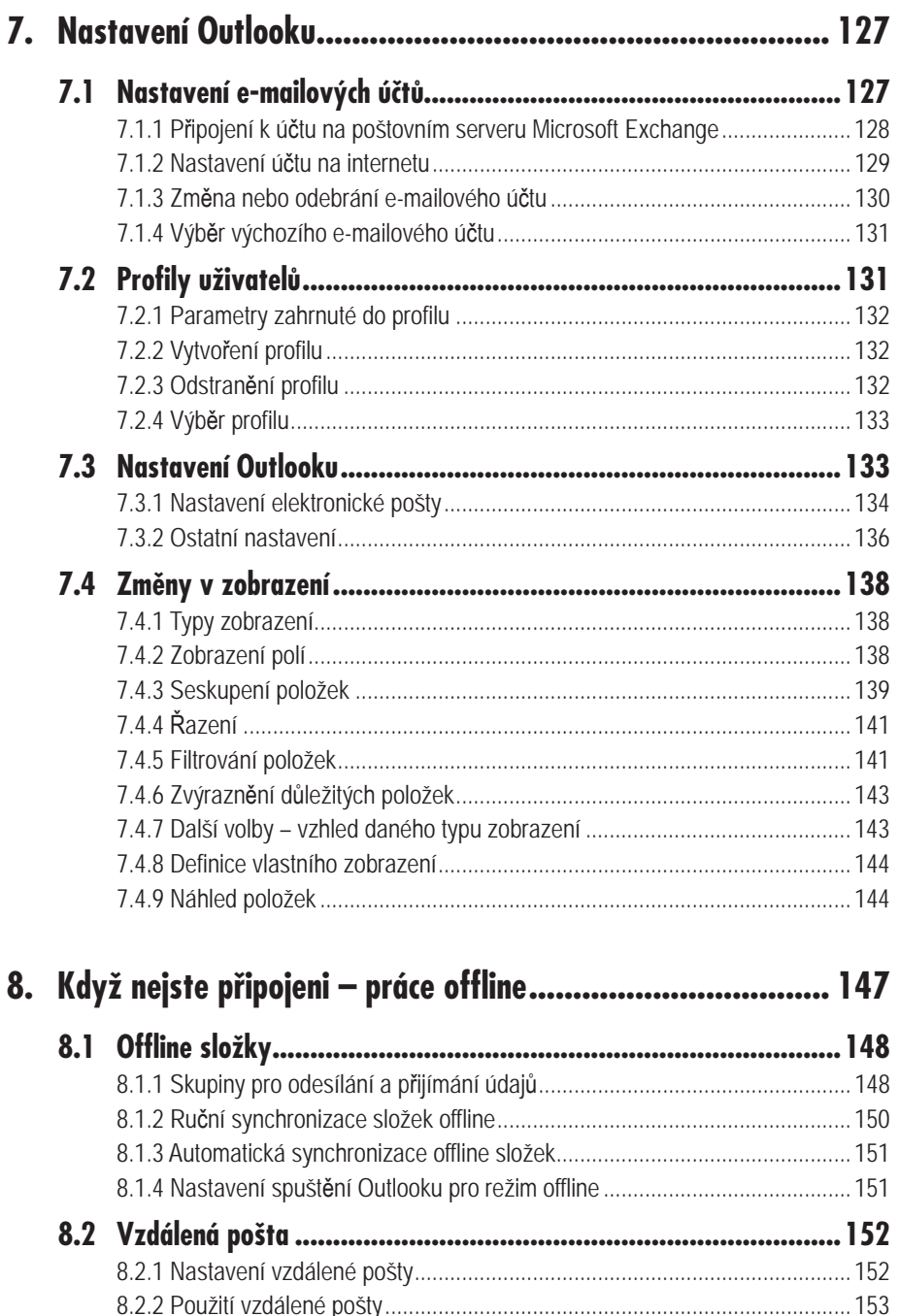

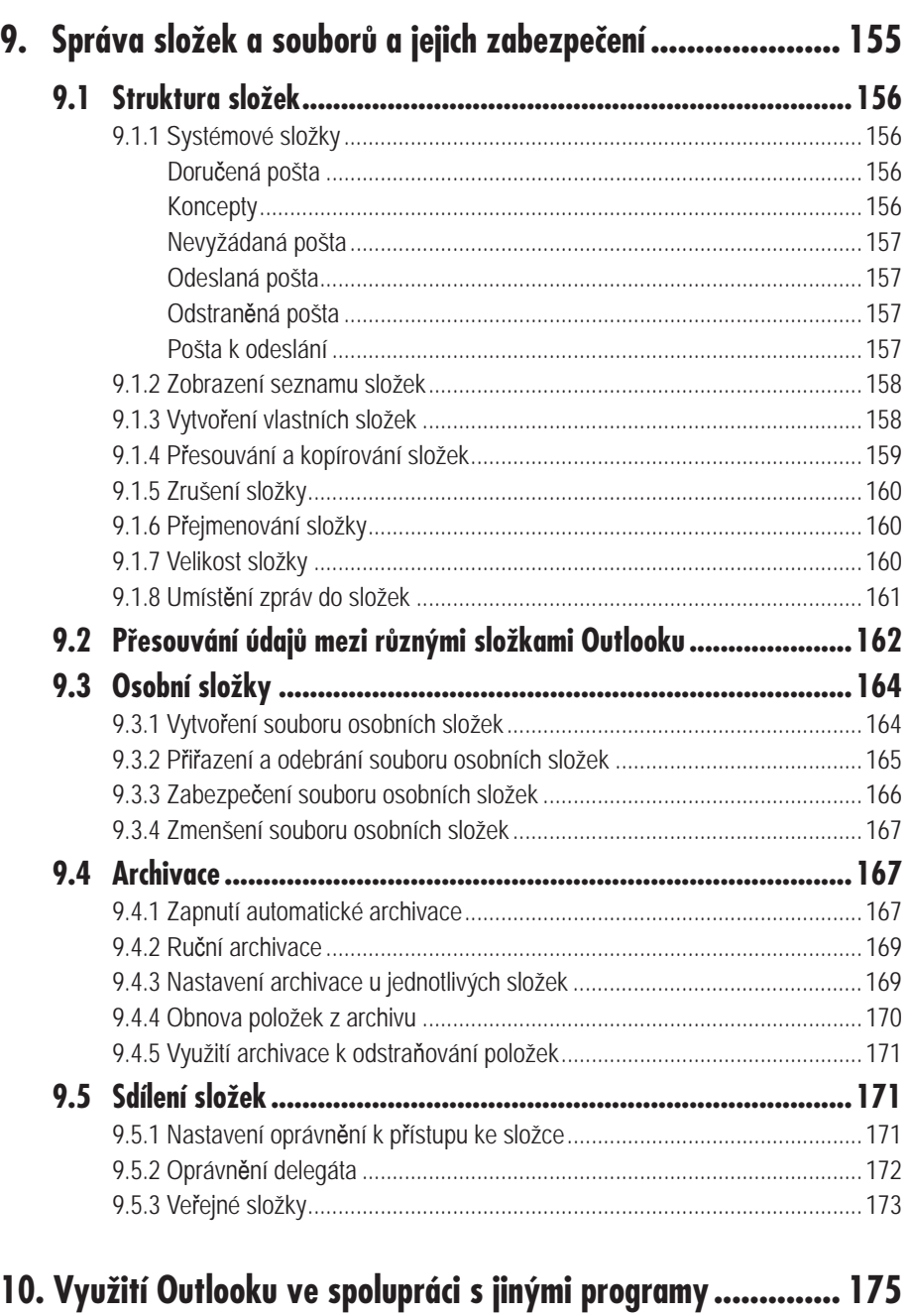

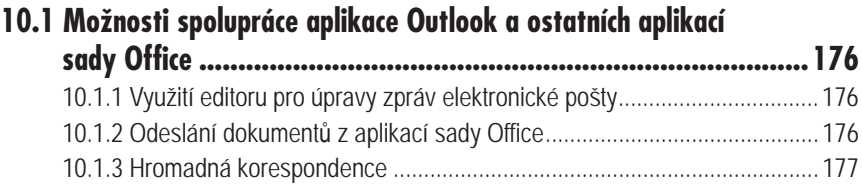

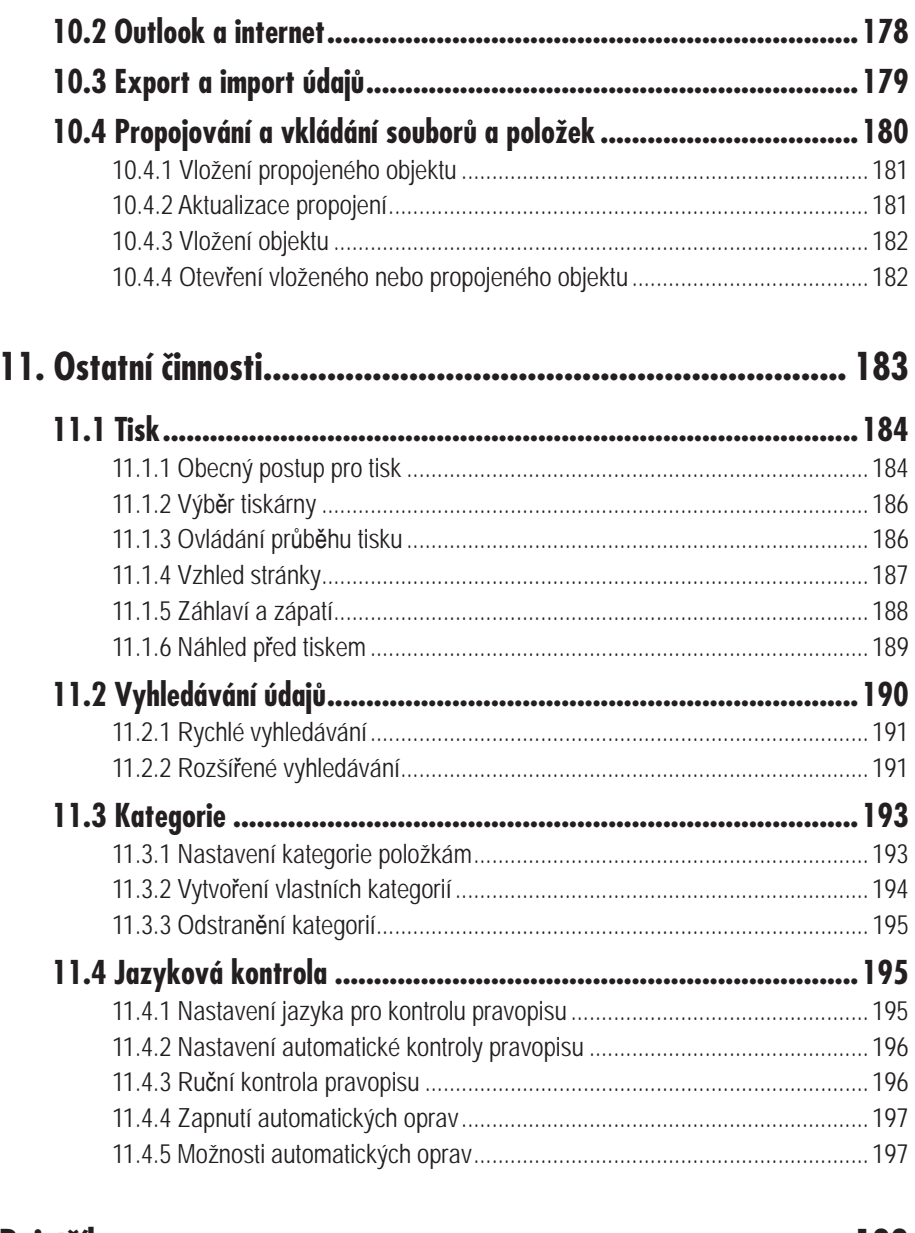

### 

# **Úvod**

Znáte to – typický "den blbec". Ráno se probudíte v době, kdy jste měli být dávno v práci. Nezvonil budík? Nebo jste ho zamáčkli a přitom spali? Tak rychle, ať aspoň něco doženete. Konečně jste v kanceláři. Rychle odeslat ten dopis, to už mělo být včera, ale jaká je adresa? Aha, tu máte v diáři, který jste ráno v tom spěchu zapomněli doma. A tam je taky napsáno, kdy a s kým se máte dneska setkat. Máte jednu schůzku, nebo vlastně dvě? Říkali jste kolegovi, že má zařídit ten oběd? Bez diáře jste jako bez rukou. A navíc jste ráno měli dva skvělé nápady, ale nějak jste zapomněli, jaké to byly.

Přenesete-li se do světa počítačů, nabízí se závěr, že s Outlookem by se vám to stát nemohlo. No, je to snad trochu nadnesené, Outlook taky není jediný program svého druhu na trhu, ale v zásadě by vám s takovým "dnem blbcem" výrazně pomohl. Upozorní vás na všechno – kdy a kde máte být, kdy máte řešit jaký úkol, kdy máte jít na schůzku. Adresy má úhledně seřazené ve svém adresáři, pamatovat si je nemusíte, stačí jen vědět, komu chcete "dopis" poslat. Taky okamžité nápady si umí uchovat, dokud je dále nezpracujete.

Kniha si klade za cíl popsat od základů funkce Outlooku, se kterými pracuje denně běžný uživatel. Pokrývá tak potřeby velké většiny lidí, kteří se chystají Outlook využívat. Je odrazovým můstkem ke zvládnutí dalších speciálních vlastností, s nimiž pak pracují již

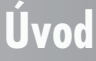

jen určité skupiny uživatelů podle způsobu práce, který zvolí nebo který je vzhledem ke způsobu připojení nutný.

V první kapitole se seznámíte s novinkami verze 2007, abyste věděli, jaké posily v Outlooku najdete, pokud jste již pracovali s verzemi předcházejícími. Najdete zde také postup spuštění Outlooku a základní informace o tom, co vás po spuštění čeká. Naučíte se orientovat v jednotlivých částech, složkách Outlooku a seznámíte se se základy zobrazení různých informací.

Veškerou činností v Outlooku prolíná práce s textem. Protože se jedná o téma, které je třeba znát, a přitom není spojeno s žádnou konkrétní funkcí, seznámíte se s ním již na začátku. Na konci první kapitoly se dozvíte něco o nápovědě, abyste byli schopni si vyhledat pomocné informace, například některé speciality, které v této knize nenajdete.

První polovina knihy vás seznámí s jednotlivými složkami Outlooku, ve kterých si budete spravovat své údaje. Poznáte elektronickou poštu, kalendář, úkoly a další složky. Druhá polovina je zaměřena na obecné funkce, především nastavení Outlooku tak, abyste byli schopni komunikovat, ať již pracujete na počítačové síti se serverem Microsoft Exchange, nebo se připojujete pomocí modemu a máte svoji e-mailovou schránku vedenou některým z poskytovatelů internetových služeb. Najdete informace, jak se dá s Outlookem pracovat, když nemáte k dispozici připojení, a nejste tedy online.

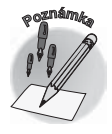

**Úvod**

*Podle verze Windows, kterou na svém počítači používáte, se mohou některé postupy mírně lišit od popisu v knize.*

# **Seznámení s Outlookem**

**1.**

## **1.1 Novinky verze 2007**

Program Outlook přináší několik novinek, nicméně uživatelé starších verzí se nemusí obávat. Žádná novinka není natolik převratná, aby zcela změnila způsob práce s Outlookem.

#### **1.1.1 Položky v e-mailu, v kalendáři a v dalších složkách**

Z ostatních aplikací Office již možná znáte nové rozhraní. V základním okně Outlooku k příliš velkým změnám nedošlo; vylepšení se objevuje jen u otevřených položek, ve kterých najdete novinku verze 2007 – pás karet s tlačítky.

Od předcházející verze se liší kategorie, které byly dříve pojmenovány názvy, zatímco nyní jsou odlišeny barevně (viz obrázek 1.1). Pruhem stejné barvy jsou také zvýrazněny položky samotné, takže je hned zřejmé, do jaké kategorie patří.

K drobné úpravě došlo v zobrazení týdne v kalendáři, které nyní vypadá tak, jak vidíte na obrázku 1.2. K dispozici jsou i tlačítka pro změnu zobrazení (**Den**/**Týden**/**Měsíc**). Vylepšen byl i náhled příloh.

**1.1 Novinky verze 2007**

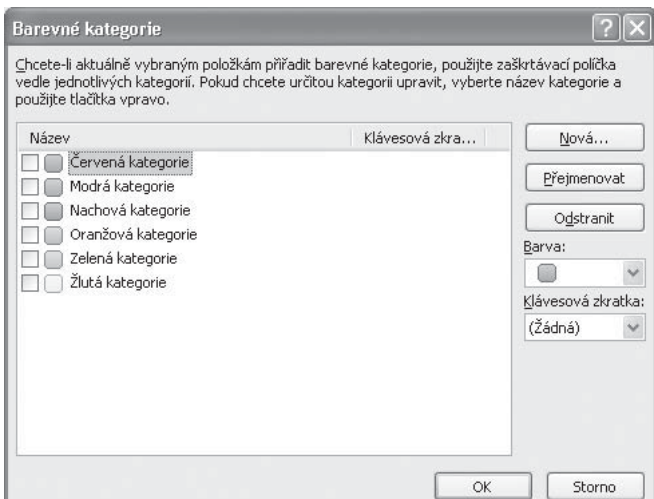

*Obrázek 1.1: Barevné kategorie*

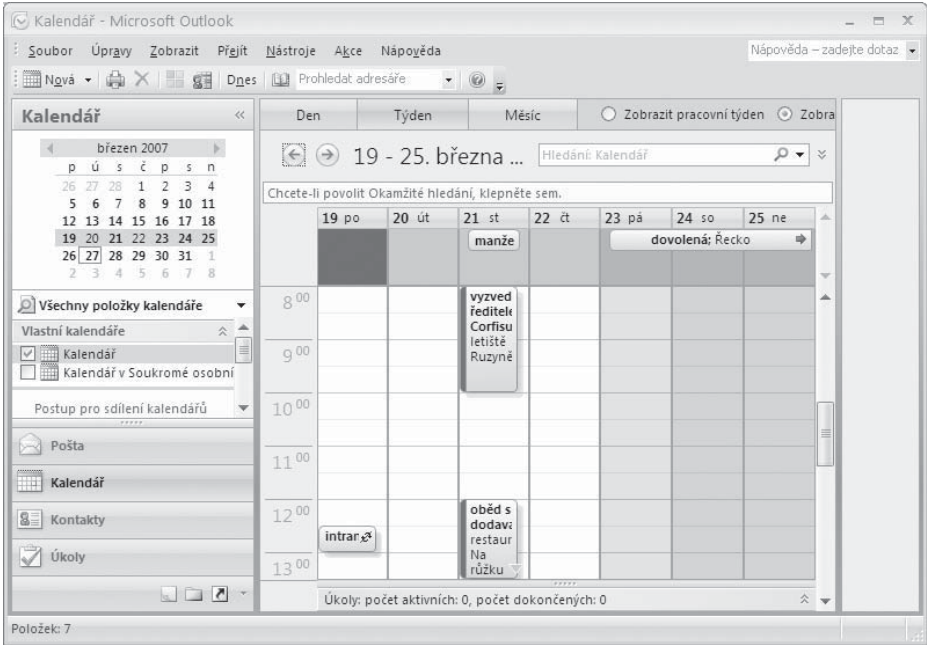

*Obrázek 1.2: Zobrazení týdne v kalendáři*

K vyhledávání položek se nyní používá stejný systém jako v jiných aplikacích Windows. Je nezávislý na tom, v jaké složce se položka nachází. Výsledky se zobrazují průběžně, jak jsou nalezeny, přičemž vyhledávání dále pokračuje. Nový systém vyhledávání se nazývá **okamžité hledání**.

Na panelu úkolů jsou seskupeny nejen úkoly, ale také e-maily, které mají aktivní příznak pro zpracování, a blížící se schůzky v kalendáři.

## **1. Seznámení s Outlookem**

Editor pro vytváření jednotlivých položek je nyní přímo založen na vlastnostech Wordu, takže sice již nelze vybrat mezi vnitřním editorem a Wordem, nicméně funkce Wordu jsou přímo integrovány v editoru používaném v Outlooku, a jsou tedy neustále k dispozici.

Při změnách ve schůzkách již nelze potlačit odeslání aktualizace účastníkům. Schůzky již také nejsou v kalendáři označeny speciálním symbolem, který je odlišoval od ostatních událostí v kalendáři. Tato změna má přispět ke zvýšení přehlednosti.

#### **1.1.2 Nastavení Outlooku**

Prvotní připojení poštovní přihrádky k Outlooku je nutné provést v určitém systému nastavování. Aby došlo k maximálnímu zjednodušení, pokusí se Outlook nastavit propojení automaticky, na základě skutečně minima údajů vyžadovaného od uživatele. Teprve není-li tento pokus úspěšný, můžete zvolit ruční postup tak jako v předcházejících verzích.

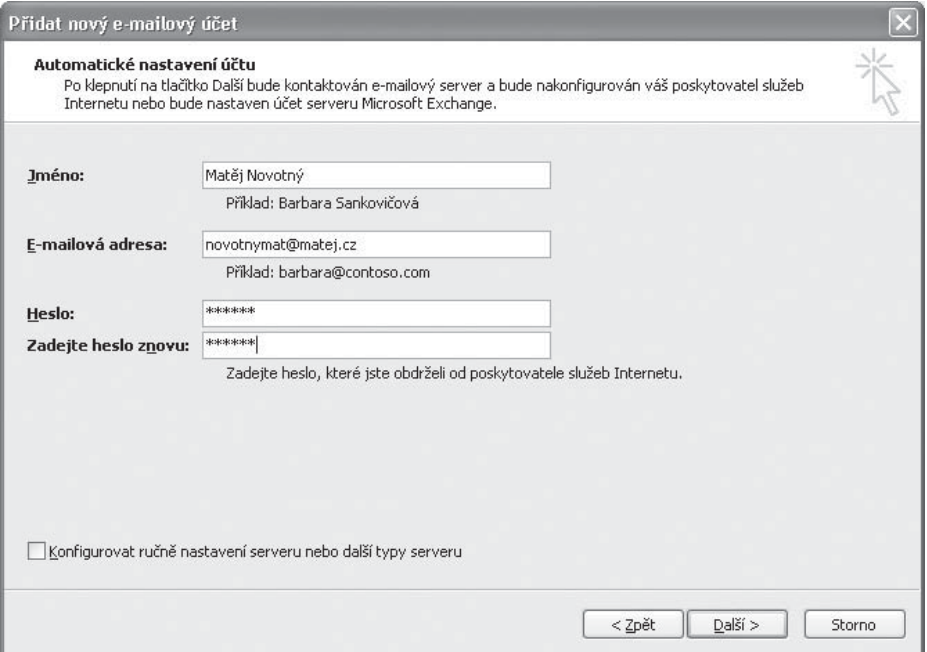

*Obrázek 1.3: Automatické nastavení účtu*

Velmi užitečnou funkcí je pomocník **Mimo kancelář**. Možná jste postrádali možnost nastavit si ho s předstihem a třeba i při odchodu zapomněli na jeho aktivaci. To se vám již nestane, protože je možné nastavit dobu, kdy bude funkce aktivní. Tento pomocník je přístupný uživatelům na serveru Exchange 2007.

#### **1.1.3 Sdílení informací**

Chcete-li sdílet s někým svůj kalendář, můžete ho poslat e-mailem. Adresát si ho pak otevře v Outlooku nebo ve webovém prohlížeči. Dále lze kalendář sdílet prostřednictvím internetu. Tak jako v ostatních aplikacích Office je k dispozici v případě exportu formát PDF a XPS.

#### **1.1.4 Bezpečnost**

Bezpečnost je oblast, kde k vývoji dochází neustále. Vylepšen je filtr pro nevyžádanou poštu tak, aby vytřídil ještě větší množství potenciálně nebezpečných e-mailů dříve, než se vám dostanou do rukou. Obsahuje i filtr proti phishingu, což je podvržená internetová stránka, jejímž cílem je zjistit identifikační či bezpečnostní údaje a následně je zneužít pro podvodnou činnost.

Do oblasti bezpečnosti lze zahrnout i vylepšený systém automatického obnovení Outlooku a zpracovávaných údajů pro případ nestandardního ukončení práce. Bezpečnostní aspekty se nyní zpracovávají v tzv. **centru zabezpečení** (ukázku dialogového okna najdete na obrázku 1.4).

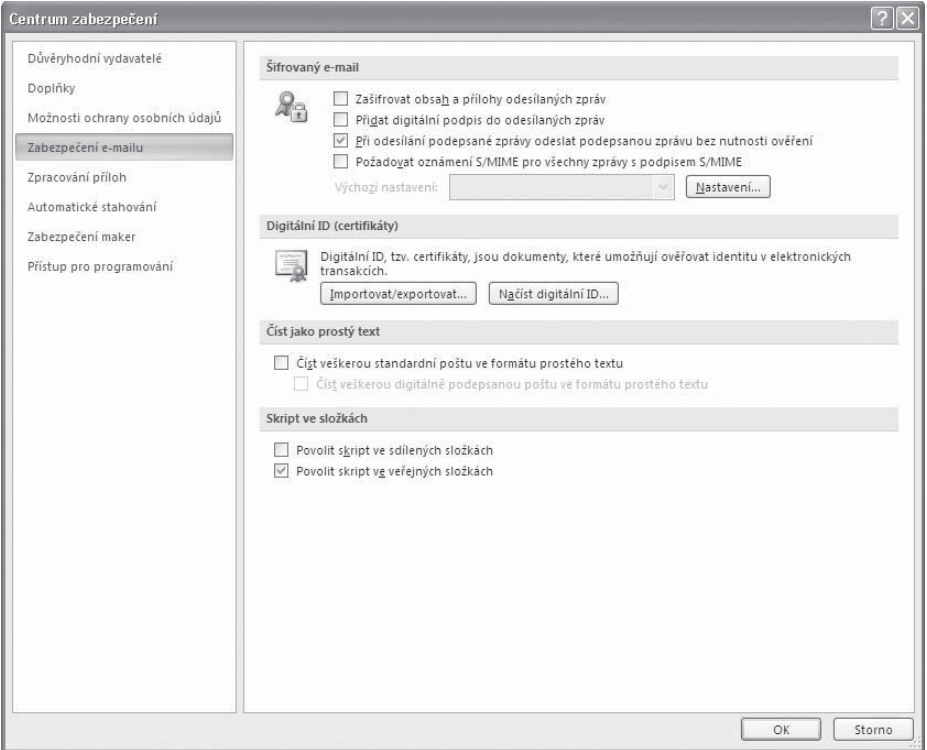

*Obrázek 1.4: Centrum zabezpečení*

#### **1.1.5 Další změny a vylepšení**

K posunu došlo i v oblasti kontroly pravopisu, viz například kontextovou kontrolu chyb ve vybraných jazycích. Nadále se nepoužívá osobní adresář, který je zapracován do kontaktů. Starý osobní adresář lze však do Outlooku importovat, takže o své kontakty nepřijdete.

V Outlooku najdete i řadu dalších menších změn nebo změn v oblastech, které jsou v úhlu zájmu menších skupin uživatelů. Najdete je podrobně popsané v nápovědě.

## **1. Seznámení s Outlookem**

## **1.2 Instalace programu**

Zakoupíte-li si sadu programů Microsoft Office 2007, jejíž součástí Outlook je, získáte instalační CD se všemi počítačovými soubory, které program Outlook tvoří a umožní ho používat. Instalace je proces, při němž dojde k vytvoření příslušné struktury složek, zkopírování všech souborů tvořících program Outlook a také k takovým úpravám systému Windows, aby bylo možné v něm Outlook spustit a provozovat. Kromě toho dojde k rozšíření nabídky **Start** (tlačítko v levém dolním rohu obrazovky pro spouštění programů Windows), kde se objeví příkaz pro spuštění Outlooku.

#### **1.2.1 Postup pro instalaci Outlooku**

Instalace Outlooku proběhne takto: Vložte instalační CD do mechaniky a vyčkejte, až se spustí instalační program. Nespustí-li se automaticky, můžete přejít do ovládacích panelů Windows a zde použít ikonu **Přidat nové programy**, poklepete-li předtím na **Přidat nebo odebrat programy**.

Prvním oknem při instalaci je okno pro vyplnění identifikačního čísla – **Product key**, které najdete na instalačním CD. Stiskněte tlačítko **Pokračovat**, které se zpřístupní při správném zadání identifikačního čísla. Otevře se dialogové okno pro nastavení parametrů instalace:

- 9zachování nebo aktualizace stávajících verzí Office na počítači,
- $\checkmark$  rozsah instalace.
- $\checkmark$  stanovení složky pro instalaci,
- $\checkmark$  uvedení informací o uživateli.

Na kartě **Upgrade** určete, zda chcete provést upgrade starší verze, nebo novou instalaci. Přejděte na kartu **Možnosti instalace**, na níž se dostáváme k programům a modulům, které se mají nainstalovat (viz obrázek 1.5).

Tlačítkem roztáhněte položku **Microsoft Office Outlook** tak, abyste viděli všechny moduly, o jejichž instalaci lze rozhodnout. Jedná se zejména o doplňky a šablony. Klepněte na tlačítko  $\boxed{\bullet}$  v určitého modulu a vyberte:

- 9**Spouštět z tohoto počítače**, chcete-li modul instalovat.
- 9**Nainstalovat při prvním použití**, nechcete-li zatím modul instalovat, nicméně nainstaluje se automaticky, pokud se jej pokusíte při práci s Outlookem poprvé použít.
- 9**Není k dispozici**  položka se nenainstaluje, nicméně lze ji instalovat dodatečně.

V dialogovém okně vidíte, jaký prostor na disku zaberou zvolené programy a jejich moduly, takže se můžete rozhodnout o jejich instalaci i vzhledem k volnému místu na disku.

Přejděte na kartu **Umístění souboru**. Na ní můžete nastavit složku, do které se bude Outlook, resp. Office instalovat. Můžete ji též vyhledat pomocí tlačítka **Procházet**. Kromě nastavení složky zde také najdete požadované místo, které musíte mít volné na disku. Změnou složky tak můžete změnit i disk, máte-li na jiném více místa. Na kartě **Informace o uživateli** zadejte své jméno, iniciály a název firmy.

Po výběru potřebných komponent Outlooku stiskněte tlačítko **Nainstalovat**. Nyní začíná vlastní instalace, která spočívá ve zkopírování potřebných souborů z CD na váš počítač, vytvoření příslušné struktury složek, připojení nezbytných informací do systému Windows (registry) a zpřístupnění příkazů pro spouštění instalovaných programů v nabídce **Start**.

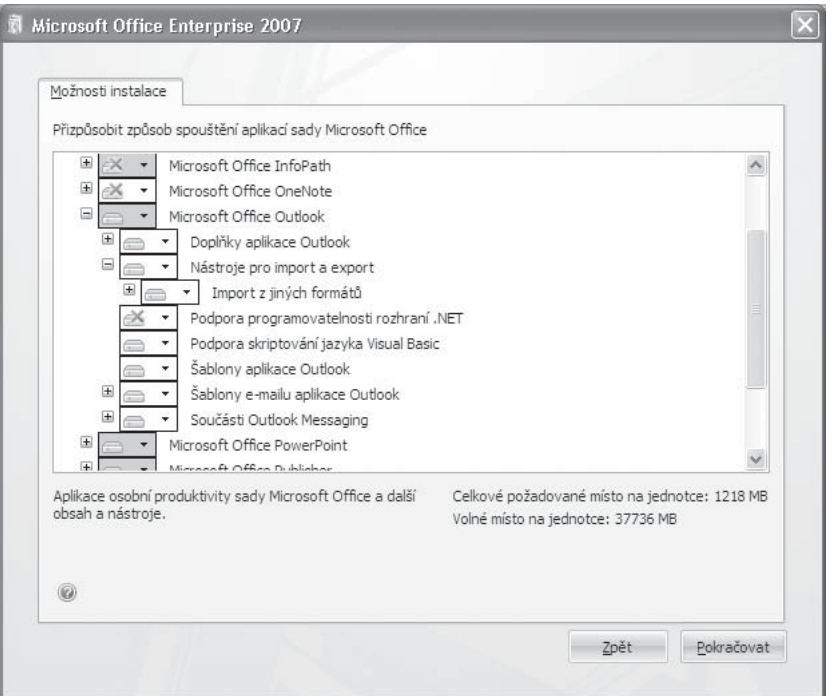

*Obrázek 1.5: Programy a komponenty Microsoft Office*

Jestliže instalace proběhne úspěšně, objeví se závěrečná zpráva o dokončení instalace a nabídka tlačítka **Přejít na web Office Online**, kde se můžete dozvědět aktuální informace. Tlačítkem **Zavřít** instalaci ukončíte.

#### **1.2.2 Aktivace produktu**

Aktivace programu Outlook, resp. sady Office je podmínkou používání programu a výzva k aktivaci se objeví při první instalaci. Můžete ji přijmout nebo odmítnout. Odmítnete-li aktivaci, bude vám umožněno 25krát spustit Outlook/Office. Neaktivujete-li produkt během této doby, přejdete do omezeného režimu, kdy nebude možné využívat některé, nicméně zásadní funkce (například ukládání).

Aktivace je prostředek proti používání nelegálních programů. Jedná se v podstatě o ověřování, zda se identifikační číslo (Product Key) nepoužívá na více počítačích. Aktivaci je možné provést po internetu nebo po telefonu. V obou případech byste měli mít připraveno své identifikační číslo (Product Key). Nevyužijete-li možnost aktivovat program při instalaci, můžete to provést dodatečně. Použijte příkaz **Nápověda** o **Aktivovat produkt**.

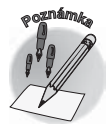

*Je-li produkt již aktivován, objeví se zpráva "Tento produkt je již aktivován".*

Chcete-li znát identifikační číslo instalovaného produktu, zadejte příkaz Nápověda -> **O aplikaci Microsoft Office Outlook**.

## **1. Seznámení s Outlookem**

#### **1.2.3 Změny v instalaci**

Instalační program můžete využít také pro dodatečné instalování nebo odinstalování některých komponent.

- 1. Stiskněte tlačítko **Start**.
- 2. Klepněte na **Ovládací panely**.
- 3. Poklepejte na položku **Přidat nebo odebrat programy**.
- 4. Vyberte **Microsoft Office**.
- 5. Klepněte na tlačítko **Změnit**.
- 6. Vyberte **Přidat nebo odebrat součásti** a stiskněte tlačítko **Pokračovat**.
- 7. Nastavte, jaké části programu Outlook chcete mít instalovány a jaké ne (postup je stejný jako při nové instalaci Outlooku).
- 8. Stiskněte tlačítko **Pokračovat**, čímž se spustí instalace tak, že výsledkem budou změny v komponentách, které jste v instalačním okně určili.

*Je možné, že budete vyzváni k vložení instalačního CD.*

#### **1.2.4 Odstranění programů Office**

Při instalaci programů Microsoft Office se kromě vlastních souborů Office instalují i některé další součásti přímo k systému Windows. Nechcete-li již dále Office používat, nestačí pouze smazat program z disku, protože pak by zde zůstaly některé "zbytky". Korektní je provést odinstalování. Následující postup vám ukáže, jak odstraníte z počítače sadu programů Office.

- 1. Stiskněte tlačítko **Start**.
- 2. Klepněte na **Ovládací panely**.
- 3. Poklepejte na položku **Přidat nebo odebrat programy**.
- 4. Vyberte **Microsoft Office**.
- 5. Klepněte na tlačítko **Odebrat**.
- 6. Potvrďte odinstalování tlačítkem **Ano**.

Chcete-li odstranit z počítače pouze program Outlook, ale ostatní programy Office chcete dále používat, proveďte kroky 1 až 5, pak stiskněte tlačítko **Změnit** a v dialogovém okně zrušte výběr položky **Microsoft Office Outlook 2007**.

## **1.3 Spuštění Outlooku a pracovní plocha**

Abyste mohli začít s Outlookem pracovat, je třeba ho spustit. Jedná se o program, se kterým nebudete pracovat neustále celý den, ale měl by běžet v pozadí, i když třeba zpracováváte nějaký dokument v textovém editoru nebo pracujete na počítači s jiným programem. Proč?

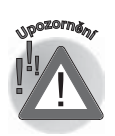

**Seznámení s Outlookem**

Seznámení s Outlookem